## **Configurer le 2FA MIA**

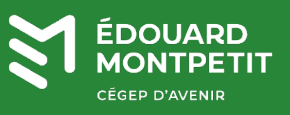

## **MISE EN CONTEXTE :**

La double authentification (2FA) sur le compte MIA des utilisateurs du Cégep est obligatoire. Le système vous propose de configurer votre double authentification lors de la connexion à MIA. Cette procédure vous aide à configurer la double authentification avec l'application mobile « Microsoft Authenticator » et/ou le courriel principal.

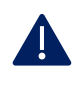

**Pour les membres du personnel utilisant MIA :** veuillez noter que le code de validation à 6 chiffres est différent entre le MIA du Centre Sportif et celui du Centre de services aux entreprises. Vous avez donc à faire la démarche pour chacun des modules MIA (Centre sportif / Centre de services aux entreprises).

## **DÉMARCHE :**

1. Télécharger l'application « Microsoft Authenticator » sur votre appareil mobile.

**Android** : Aller sur Play Store / Galaxy Store, etc. pour installer l'application « Microsoft Authenticator »

**iOS (Apple)**: Aller sur l'App Store pour installer l'application « Microsoft Authenticator »

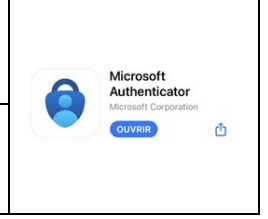

- 2. Sur votre ordinateur du Cégep, Ouvrir une session à partir de votre application MIA du bureau.
- 3. Une fois authentifié(e), cliquer sur le bouton
- 4. Un code QR vous est présenté à l'écran.

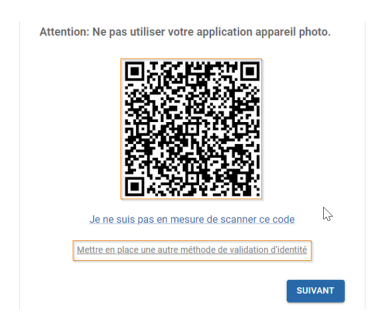

Dans le cas où vous n'avez pas de téléphone mobile, cliquez sur « **Mettre en place une autre méthode de validation d'identité** » choisir le menu **de la production de la partie de la partie de la par** l'étape 8.

5. Sur votre appareil mobile, ouvrir l'application « Microsoft Authenticator ».

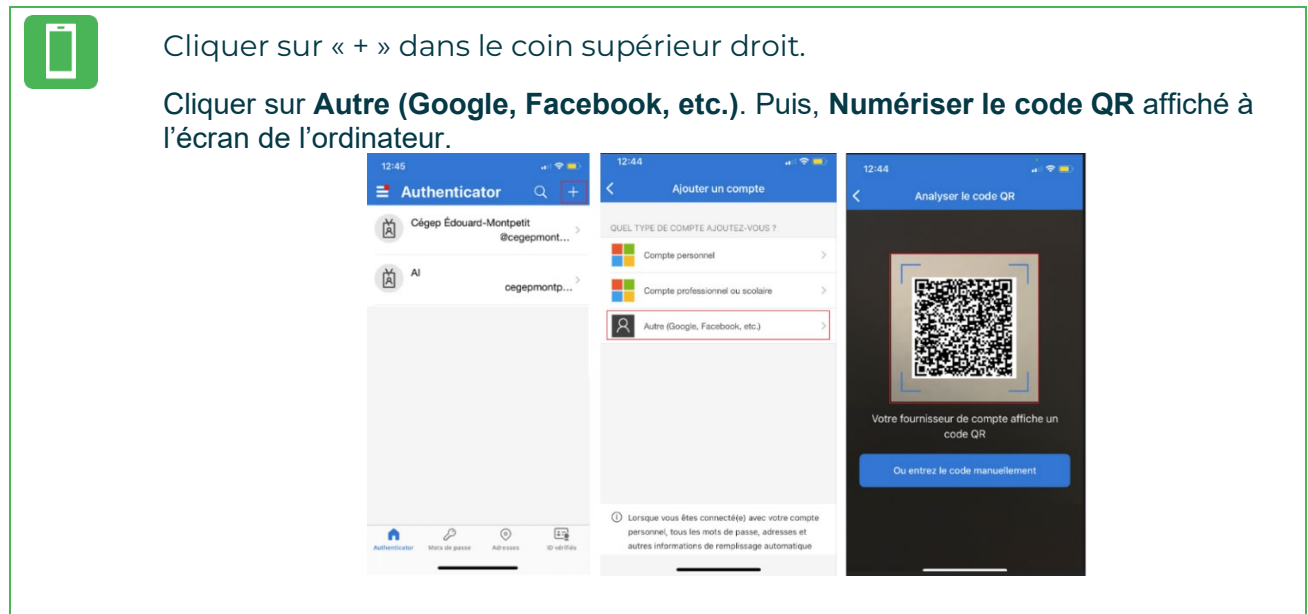

- 6. Sur l'ordinateur, cliquer sur **Suivant**.
- 7. Entrer le code qui s'affiche dans l'application « Microsoft Authenticator », selon le profil que vous avez ajouté sur votre téléphone :
	- **Omnivox-Centre de Services aux entreprises du Cégep Édouard-Montpetit**
	- **Omnivox-Centre Sportif Montpetit**

Puis cliquer sur le bouton **VALIDER.**

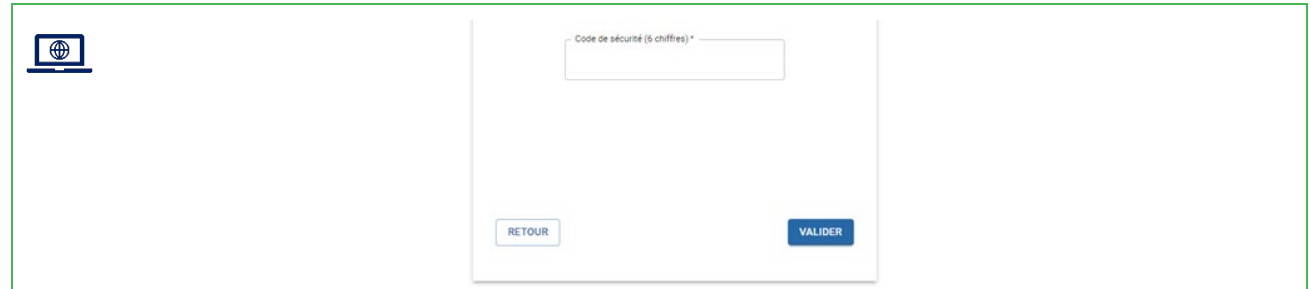

La première méthode est configurée. On continue avec la méthode par courriel.

Les membres du personnel doivent utiliser leur adresse courriel du Cégep.

8. Entrer votre adresse courriel, puis cliquer sur le bouton **SUIVANT**.

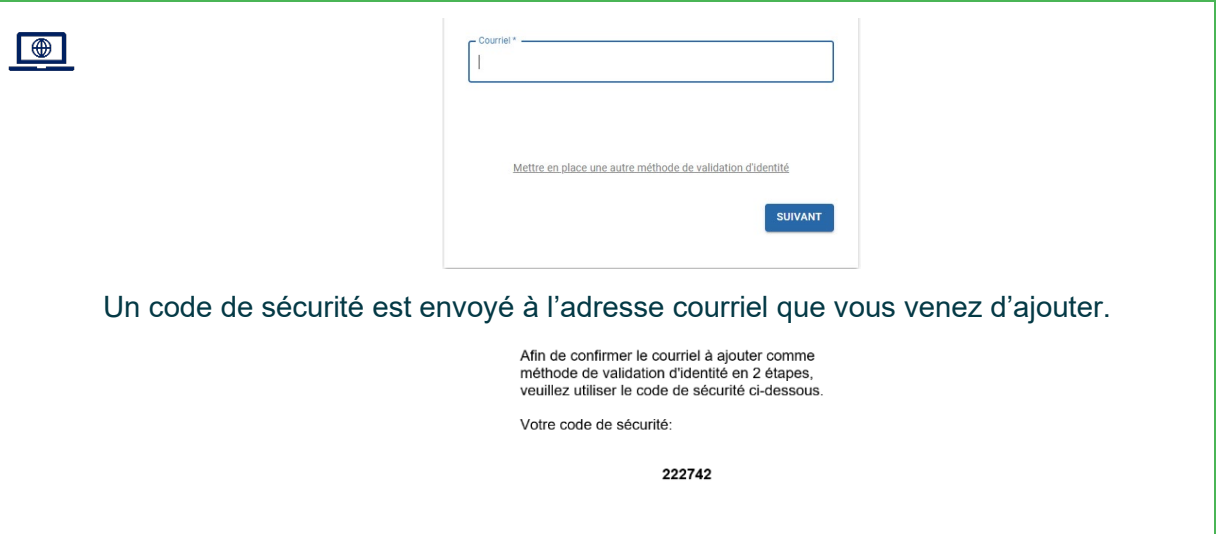

**9.** Entrer le code reçu dans votre courriel, puis cliquer sur le bouton **VALIDER.**

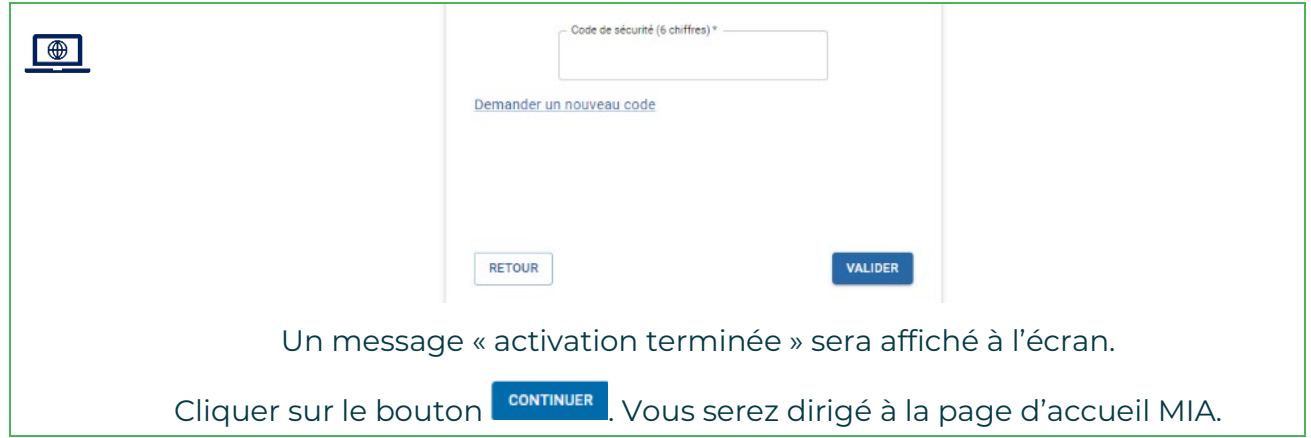

10. L'activation du 2FA MIA est terminée.

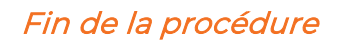